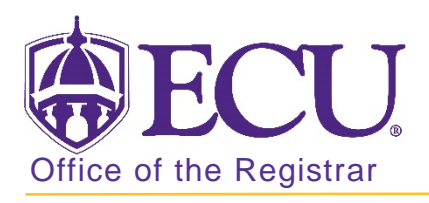

## How to view detailed section information in Banner 9

- 1. Log in to Banner 9 Admin Pages.
- 2. At the Banner 9 Admin Pages home screen type Schedule Section Query or SSASECQ.
- 3. Click Add Another Field and select subject.

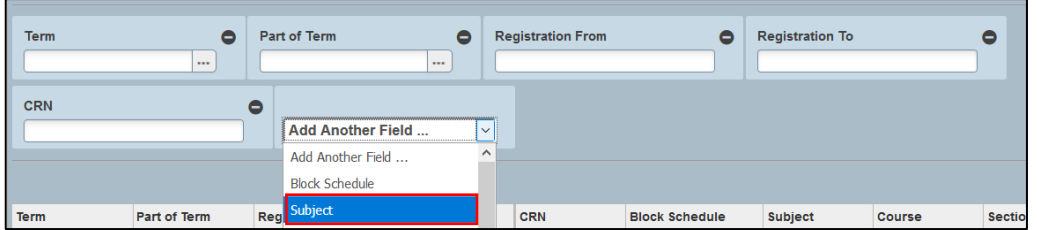

4. Click Add Another Field and select course.

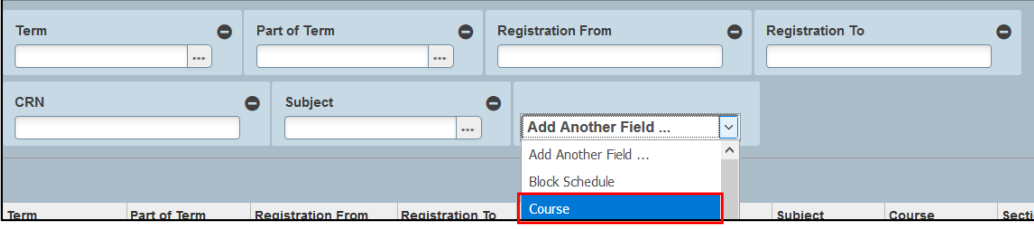

5. Enter the Term code, subject code and course number of the course you would like to view enrolment numbers for.

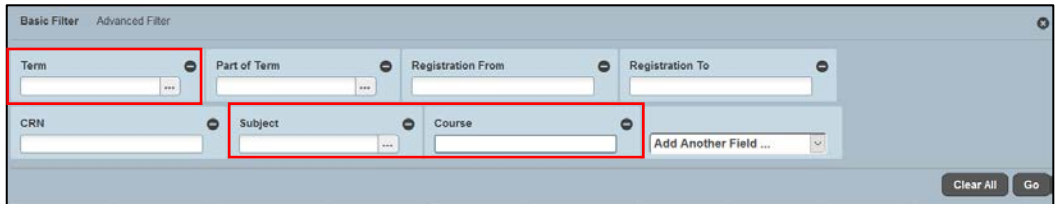

- 6. Click the Go button [Go]
- 7. A summary of the course and all sections is displayed.

![](_page_0_Picture_104.jpeg)

8. If necessary, use the navigation bar to search for the section.

![](_page_1_Picture_57.jpeg)

9. Select the section by clicking on it in the list to view and click the SELECT button.

![](_page_1_Picture_58.jpeg)

10. Click the Go button.

![](_page_1_Picture_59.jpeg)

11. Click on the Tabs to view all Section information.

![](_page_1_Picture_60.jpeg)

Office of the Registrar  $\bullet$  East Carolina University  $\bullet$  revised 8/4/2018